## **Ghid de referinţă HP Photosmart 7400 series**

**Română**

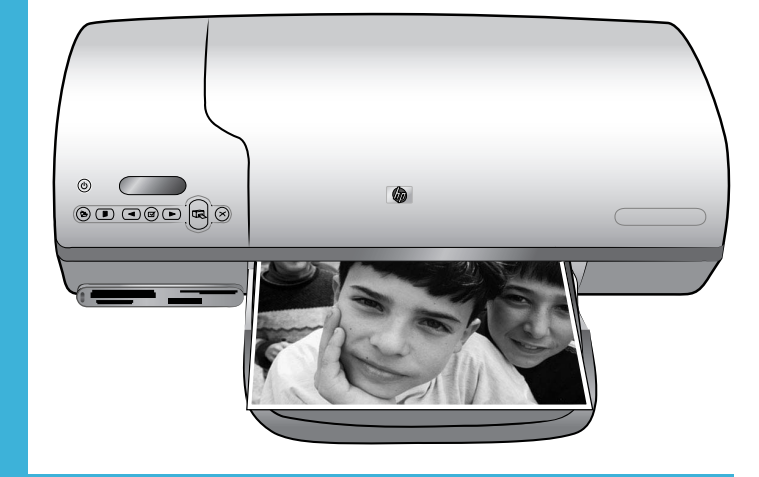

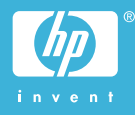

#### **Informaţii despre dreptul de autor**

© Drept de autor 2004 Hewlett-Packard Development Company, L.P. Informaţiile cuprinse aici se pot modifica fără notificări prealabile. Reproducerea, adaptarea sau traducerea fără permisiunea prealabilă în scris sunt interzise, cu excepția permisiunilor acordate prin legi ale dreptului de autor.

#### **Notă**

Singurele garanții pentru produsele și serviciile HP sunt cele stabilite expres prin certificatele de garanție care însoţesc aceste produse şi servicii. Nimic din acest document nu trebuie interpretat ca o garanţie suplimentară. HP nu este răspunzător pentru nici o eroare sau omisiune tehnică sau editorială din acest document.

Hewlett-Packard Company nu poate fi trasă la răspundere pentru defecţiuni accidentale sau consecinţe legate de sau care provin din livrarea, eficienta sau utilizarea acestui document şi a materialelor de program pe care le descrie.

#### **Mărci comerciale**

HP, sigla HP şi Photosmart sunt proprietate a Hewlett-Packard Development Company, L.P. Sigla Secure Digital este o marcă comercială a SD Association. Microsoft şi Windows sunt mărci comerciale înregistrate ale Microsoft Corporation.

CompactFlash, CF şi sigla CF sunt mărci comerciale ale CompactFlash Association (CFA).

Memory Stick, Memory Stick Duo, Memory Stick PRO şi Memory Stick PRO Duo sunt mărci comerciale sau mărci comerciale înregistrate ale Sony Corporation.

MultiMediaCard este o marcă comercială a Infineon Technologies AG din Germania şi este oferită sub licentă MMCA (MultiMediaCard Association).

Microdrive este o marcă comercială a Hitachi Global Storage Technologies. SmartMedia este o marcă comercială a Toshiba Corporation.

xD-Picture Card este o marcă comercială a Fuji Photo Film Co., Ltd., Toshiba Corporation şi Olympus Optical Co., Ltd.

Mac, sigla Mac şi Macintosh sunt mărci comerciale înregistrate ale Apple Computer, Inc. Celelalte mărci şi produsele corespunzătoare lor sunt mărci comerciale sau mărci comerciale înregistrate ale detinătorilor respectivi. Software-ul încorporat în imprimantă se bazează parţial pe activitatea Independent JPEG Group. Drepturile de autor pentru anumite fotografii din acest document aparţin deţinătorilor iniţiali.

#### **Numărul de identificare în nomenclator SDGOA-0401**

În scopul identificării în nomenclator, produsului i s-a asociat un număr de model (Regulatory Model Number). Numărul de nomenclator al modelului pentru acest produs este SDGOA-0401. Acest număr de nomenclator nu trebuie confundat cu numele de piaţă (imprimantă HP Photosmart 7400 series) sau cu codul de produs (Q3409A).

#### **Informaţii despre lucrul în siguranţă**

Pentru a reduce riscul de rănire în urma unui incendiu sau a şocurilor electrice, respectaţi întotdeauna măsurile de siguranţă de bază atunci când utilizaţi produsul.

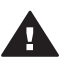

**Avertisment** Pentru a preveni riscul de incendiu sau de şocuri, nu expuneţi acest produs la ploaie sau la alt tip de umezeală.

- Cititi și aprofundați toate instructiunile din manualul *Ghid de instalare HP Photosmart 7400 series*.
- Utilizati numai o priză electrică împământată atunci când conectati unitatea la o sursă de alimentare. Dacă nu aveţi siguranța că priza este împământată, verificați acest lucru cu un electrician calificat.
- Observati toate avertismentele si instructiunile marcate pe produs.
- Înainte de curătare deconectati produsul de la prizele de perete.
- Nu instalati și nu utilizati acest produs lângă apă sau când sunteti ud.
- Instalati produsul pe o suprafată stabilă.
- Instalați produsul într-un loc protejat, în care nimeni nu circulă peste cablul de alimentare şi în care acesta nu se poate deteriora.
- Dacă produsul nu funcționează normal, consultaţi informaţiile de depanare din Ajutorul de pe ecranul imprimantei HP Photosmart.
- În interiorul imprimantei nu există componente care pot fi reparate de operator. Apelaţi la serviciile personalului calificat.
- Utilizați produsul într-o zonă bine aerisită.

## **Cuprins**

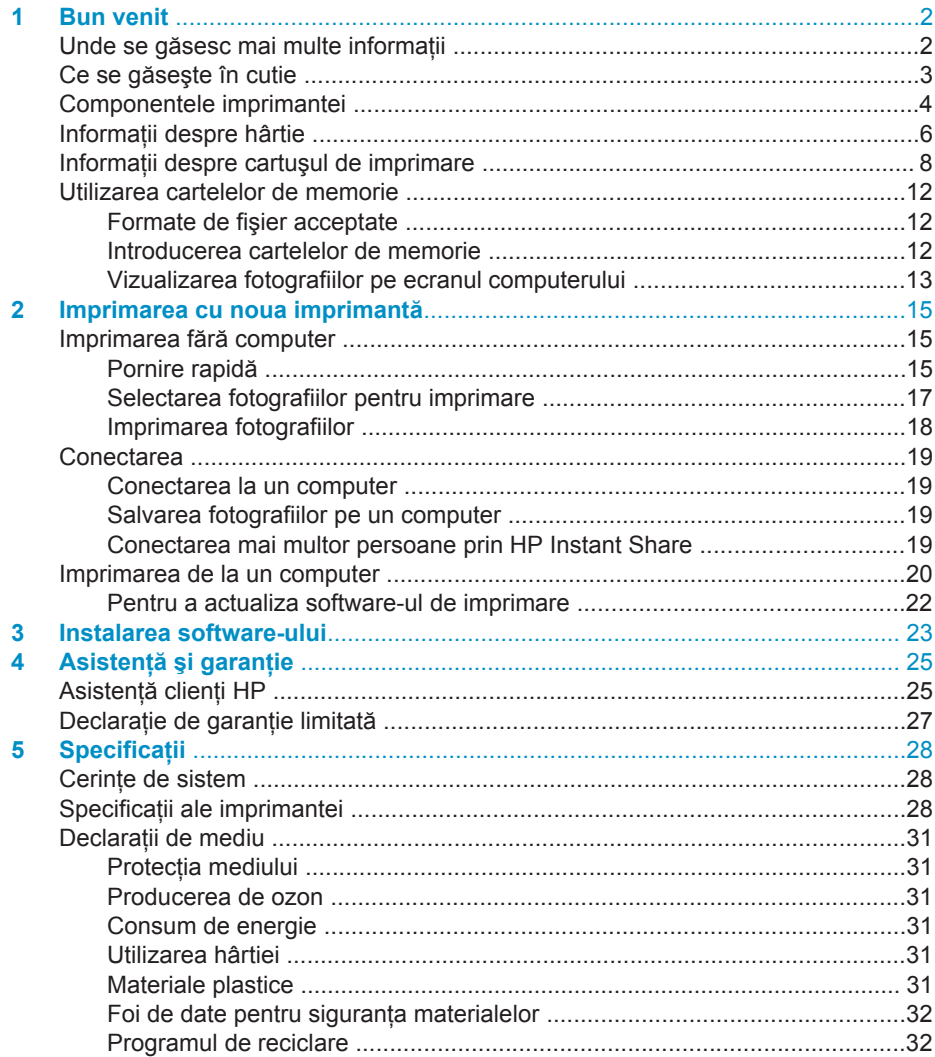

# <span id="page-3-0"></span>**1 Bun venit**

Vă mulțumim pentru că ați cumpărat o imprimantă HP Photosmart 7400 series! Cu noua imprimantă foto aveti posibilitatea să imprimati fotografii minunate și să salvati fotografii în computer.

Scopul principal al acestui ghid este să explice modul de imprimare fără conectarea la un computer. Pentru a afla cum se imprimă de la computer, instalati software-ul imprimantei și vizualizați Ajutorul de pe ecran. Pentru o descriere generală a utilizării unui computer împreună cu imprimanta, consultaţi [Imprimarea de la un computer](#page-21-0).

## **Unde se găsesc mai multe informaţii**

Imprimanta se livrează împreună cu următoarea documentaţie:

- **Ghid de instalare** Manualul *Ghid de instalare HP Photosmart 7400 series* contine instructiuni simple și rapide care vă ajută să instalati imprimanta.
- **Ghidul utilizatorului** Manualul *Ghidul utilizatorului HP Photosmart 7400 series* descrie caracteristicile de bază ale imprimantei, explică modul de utilizare a imprimantei fără conectare la computer și contine informatii despre depanarea hardware. Acest ghid este disponibil în format interactiv pe CD-ul *Ghidul utilizatorului*.
- **Ghid de referinţă** Manualul *Ghid de referinţă HP Photosmart 7400 series* este cel pe care îl citiți acum. El prezintă informații de bază despre imprimantă, inclusiv despre configurarea, funcţionarea, asistenţa tehnică şi garanţia acesteia. Pentru instructiuni detaliate, consultati *Ghidul utilizatorului*.
- **HP Photosmart Printer Help**  Ajutorul de pe ecran pentru HP Photosmart Printer descrie modul de utilizare a imprimantei cu un computer şi conţine informatii despre depanarea software-ului.

După instalarea pe computer a software-ului imprimantei, aveţi posibilitatea să vizualizați Ajutorul pe ecran:

- **PC cu Windows**: Din meniul **Start**, selectaţi **Programs (Programe)** (în Windows XP, selectaţi **All Programs (Toate programele)**)> **HP** > **Photosmart 320, 370, 7400, 7800, 8100, 8400, 8700 Series** > **Photosmart Help** (Ajutor Photosmart).
- **Macintosh: Selectati Help (Ajutor) > Mac Help (Ajutor Mac) în Finder** (Selector), apoi selectaţi **Library (Bibliotecă)** > **HP Photosmart Printer Help for Macintosh (Ajutor imprimantă HP Photosmart pentru Macintosh**.

## <span id="page-4-0"></span>**Ce se găseşte în cutie**

- Imprimanta HP Photosmart 7400 series
- *Ghidul de instalare HP Photosmart 7400 series*
- *Ghidul de referinţă HP Photosmart 7400 series*
- CD cu software-ul imprimantei HP Photosmart 7400 series (pentru anumite ţări/ regiuni este posibil să existe mai multe CD-uri)
- CD-ul *Ghidul utilizatorului*
- Casetă foto
- Dispozitiv de protecţie pentru cartuşe de imprimare
- Pungă pentru depozitarea hârtiei foto
- Mostre de hârtie
- Cartuşe de imprimare color şi foto
- Sursă de alimentare

**Notă** Conţinutul poate să fie diferit în funcţie de ţară/regiune.

## <span id="page-5-0"></span>**Componentele imprimantei**

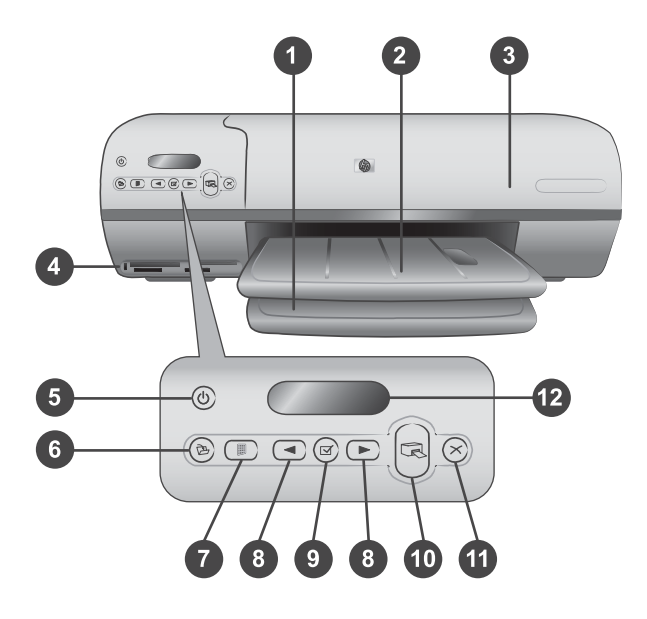

1. **Tavă de intrare** Aici se încarcă hârtia.

2. **Tavă de ieşire** În această tavă se găsesc fotografiile şi documentele după imprimare. Trageți afară extensia pentru hârtie de dimensiuni mai mari.

3. **Capac superior** Ridicaţi capacul superior pentru acces la caseta foto, la cartuşele de imprimare şi la ghidajul pentru lăţimea hârtiei.

4. **Sloturi pentru cartele de memorie** Aici se introduc cartelele de memorie. Pentru mai multe informații despre sloturile pentru cartele de memorie, consultați [Utilizarea](#page-13-0) [cartelelor de memorie](#page-13-0).

5. **Indicator luminos On (Pornit)** Se apasă pentru pornirea sau oprirea imprimantei. Indicatorul luminos On (Pornit) vă oferă informații: Verde (imprimanta este pornită), verde/intermitent (imprimanta este ocupată), roşu/intermitent (imprimanta cere ceva).

6. **Salvare** Se apasă pentru salvarea fotografiilor pe un computer conectat.

7. **Imprimare index** Se apasă pentru a imprima un index al tuturor fotografiilor de pe o cartelă de memorie. Consultati [Pornire rapid](#page-16-0)ă.

8. Selectare fotografii **< si**  $\triangleright$  Se utilizează pentru navigarea printre fotografiile de pe o cartelă de memorie.

9. **Selectare fotografii**  $\sqrt{ }$  Apăsați pe acest buton pentru a selecta sau a deselecta numărul afişat al fotografiei din index pentru imprimare.

10. **Imprimare** Imprimă fotografiile selectate.

11. **Revocare** Revocă imprimarea curentă.

12. **Ecranul imprimantei** Vizualizaţi numerele de index ale fotografiilor, starea selectării fotografiilor, starea hârtiei şi starea cartuşelor de imprimare.

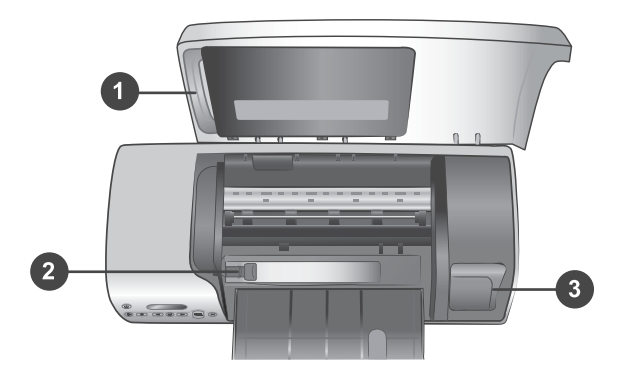

1. **Casetă foto** În această casetă se încarcă hârtie fotografică cu bandă 10 x 15 cm (4 x 6,5 inch cu bandă de 0,5 inch), hârtie fotografică fără bandă 10 x 15 cm (4 x 6 inch) sau alt tip de suport acceptat de dimensiuni mici; caseta se introduce în tava de intrare pentru imprimare.

2. **Ghidaj pentru lăţimea hârtiei** Reglaţi acest ghidaj pentru diferite lăţimi ale hârtiei.

3. **Zona de depozitare a cartuşelor de imprimare** Introduceţi orice cartuş de imprimare nefolosit în dispozitivul de protecţie pentru cartuşe de imprimare livrat împreună cu imprimanta, apoi depozitaţi-l aici pentru a împiedica uscarea sa.

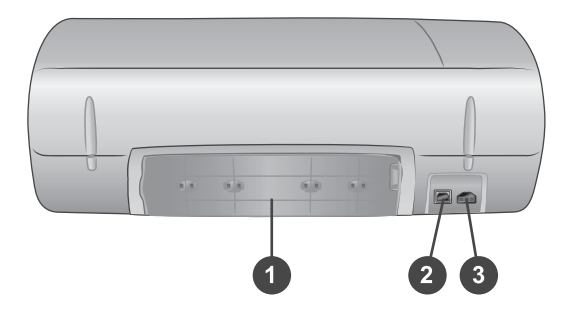

1. **Uşiţa de acces din partea posterioară** Deschideţi această uşiţă pentru rezolvarea blocajelor hârtiei.

- 2. **Port USB** Conectaţi un computer la imprimantă.
- 3. **Port de alimentare** Introduceţi cablul de alimentare în imprimantă.

## <span id="page-7-0"></span>**Informaţii despre hârtie**

Pentru a obtine cele mai bune rezultate de la imprimantă, selectati unul dintre aceste tipuri de hârtie fotografică HP de înaltă calitate:

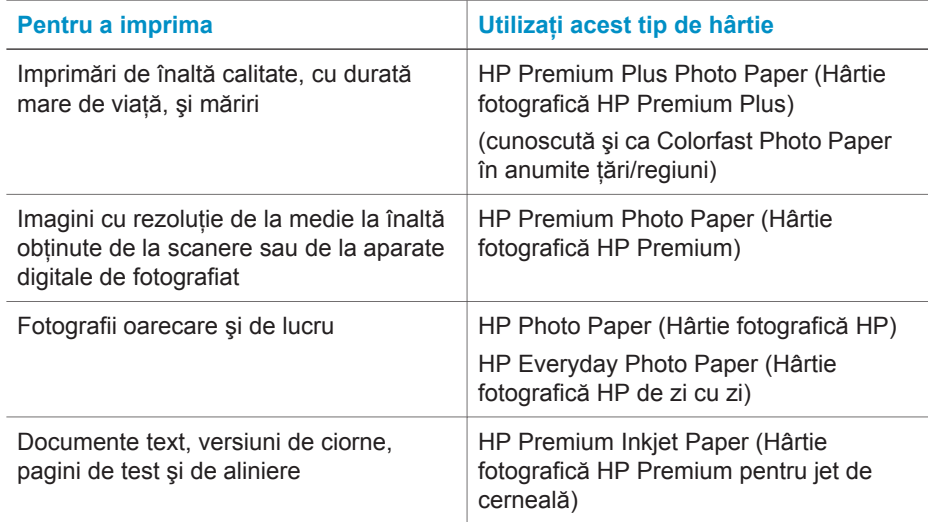

Sfaturi pentru încărcarea hârtiei:

- Fotografiile și documentele pot fi imprimate pe o mare varietate de dimensiuni ale hârtiei, de la 76 x 127 mm (3 x 5 inch) până la 216 x 356 mm (8,5 x 14 inch), precum şi pe hârtie tip banner lată de 216-mm (8,5 inch). Pentru a afla mai multe despre anumite dimensiuni și tipuri de hârtie care pot fi utilizate, consultați [Specifica](#page-29-0)tii.
- Înainte de a încărca hârtie, glisați spre exterior ghidajul pentru lățimea hârtiei pentru a face loc hârtiei.
- Încărcaţi hârtie de acelaşi tip şi de aceeaşi dimensiune la un moment dat. Nu amestecați tipuri sau dimensiuni de hârtie în tava de intrare sau în caseta foto.
- Aveţi grijă să nu încărcaţi prea multă sau prea puţină hârtie; imprimanta va extrage mai greu o coală de hârtie. Pentru informații despre cantitatea de hârtie care se încarcă în tava de intrare, consultati [Specifica](#page-29-0)ții.
- După încărcarea hârtiei, trageți afară extensia tăvii de ieșire pentru reținerea paginilor imprimate de dimensiuni mai mari.

Pentru a încărca în imprimantă dimensiunile de hârtie cel mai des utilizate, urmati indicaţiile din următorul tabel.

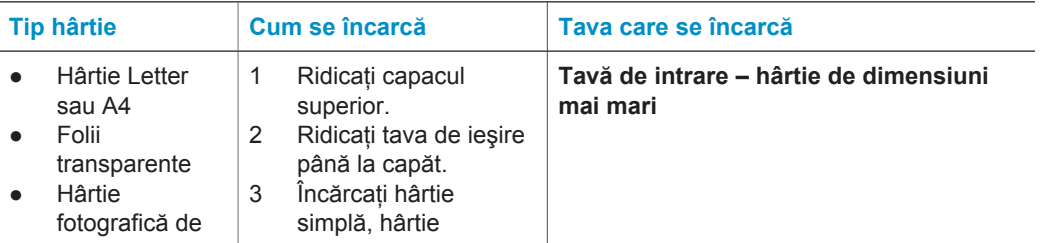

#### (continuare)

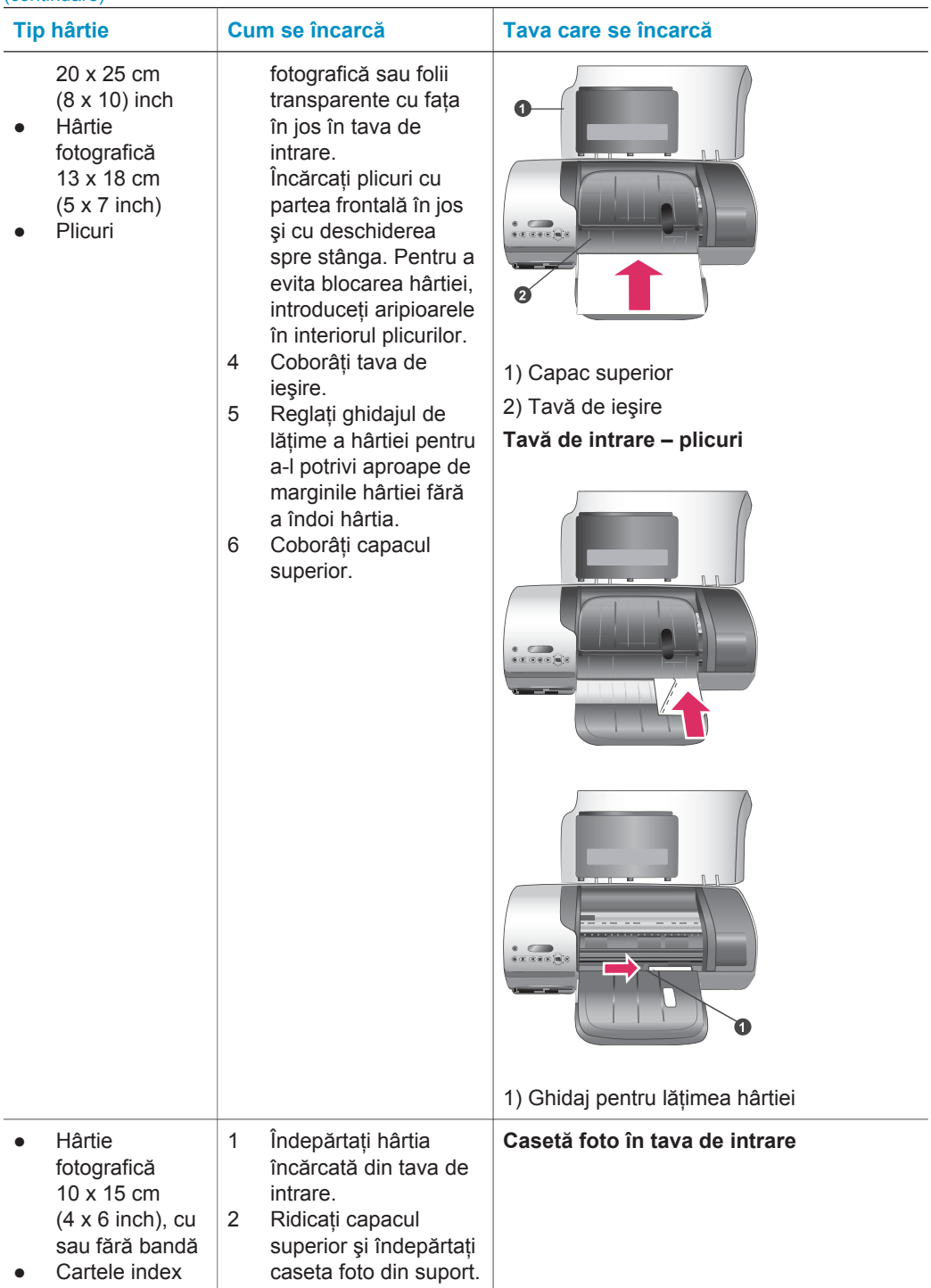

<span id="page-9-0"></span>Capitol 1  $($ continuare)

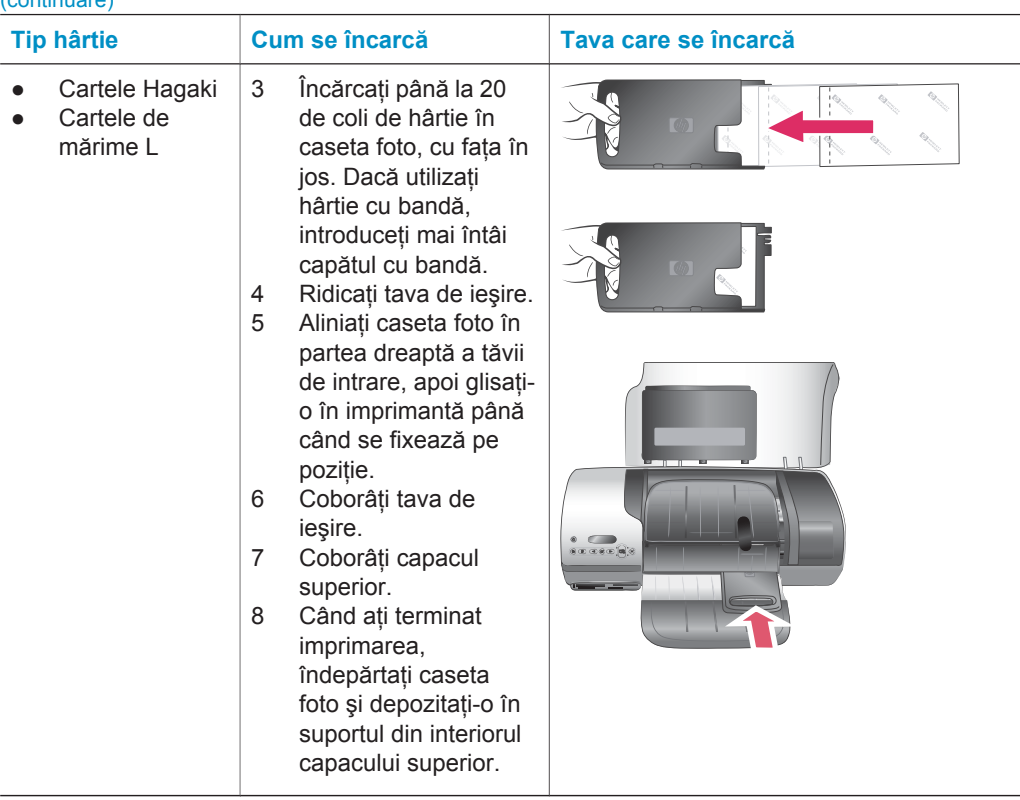

## **Informaţii despre cartuşul de imprimare**

Imprimanta HP Photosmart 7400 series poate să imprime fotografii color şi fotografii alb-negru. HP oferă diferite tipuri de cartuşe de imprimare astfel încât să aveţi posibilitatea să alegeţi cele mai bune cartuşe pentru proiectul dumneavoastră.

**Sfat** Pentru numerele de identificare ale cartuşelor care pot fi utilizate cu această imprimantă, consultaţi coperta din spate a acestui ghid.

Pentru rezultate optime ale imprimării, HP recomandă utilizarea exclusivă a cartuşelor de imprimare HP. Utilizarea unui cartuş care nu se găseşte în acest tabel poate să anuleze garanția imprimantei.

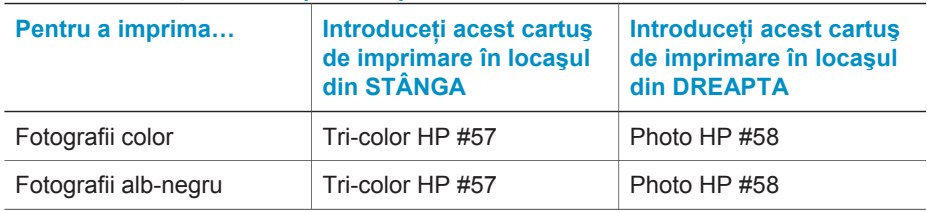

#### **Utilizarea cartuşelor de imprimare potrivite**

Utilizarea cartuşelor de imprimare potrivite (continuare)

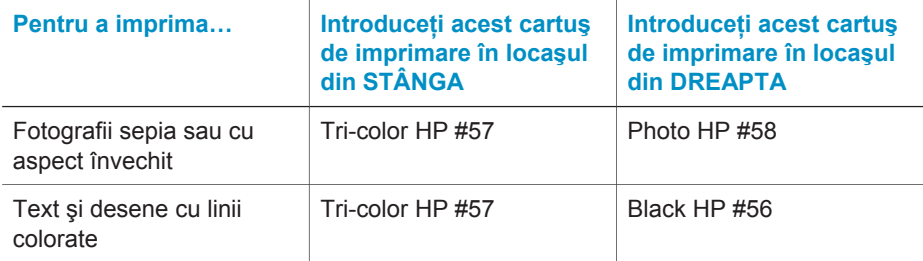

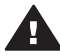

**Atenţie** Verificaţi dacă utilizaţi cartuşele de imprimare corecte; pentru numerele de identificare ale cartuşelor care pot fi utilizate cu această imprimantă, consultați coperta din spate a acestui ghid. De asemenea, rețineți că HP nu recomandă modificarea sau reumplerea cartuşelor HP. Defectele rezultate în urma modificării sau reumplerii cartuşelor HP nu sunt acoperite de garantia HP.

Pentru calitate maximă a imprimării, HP recomandă instalarea cartuşelor de imprimare înainte de data imprimată pe cutie.

#### **Introducerea şi înlocuirea cartuşelor de imprimare**

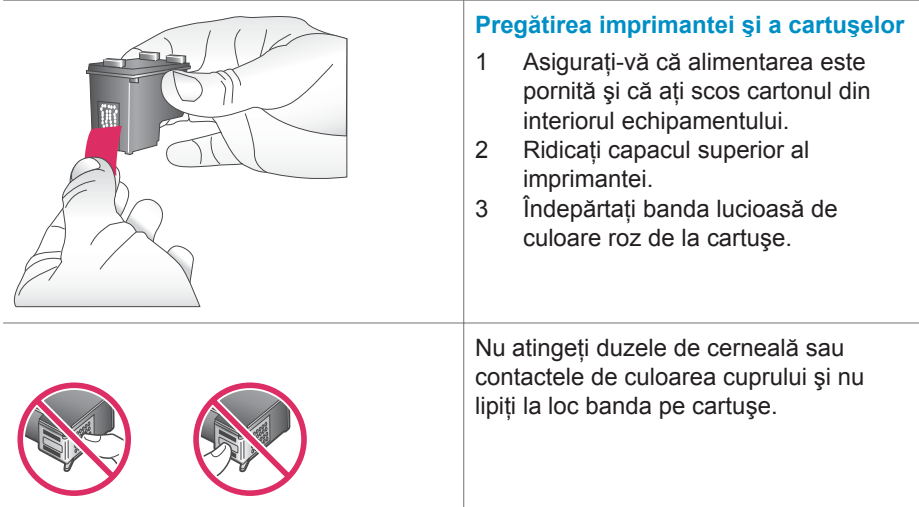

#### Capitol 1

#### Introducerea şi înlocuirea cartuşelor de imprimare (continuare)

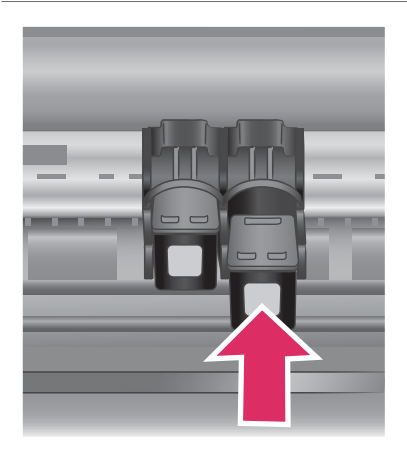

#### **Introducerea cartuşelor**

- 1 Dacă înlocuiţi un cartuş negru sau Foto, apăsaţi în jos şi trageţi în afară cartuşul din sertarul din **dreapta** pentru a-l îndepărta.
- 2 Tineți cartușul nou negru sau Foto cu eticheta în partea superioară. Glisaţi cartuşul în sertarul din **dreapta**, puţin înclinat în sus, astfel încât contactele de culoarea cuprului să intre primele. Apăsaţi cartuşul până când se blochează pe poziţie.

**Atenţie** Pentru a evita blocarea cartuşului de imprimare, verificaţi dacă aţi fixat bine pe poziţie cartușul când l-ați introdus.

- 3 Repetaţi paşii anteriori pentru a instala cartuşul color în sertarul din **stânga**.
- 4 Coborâţi capacul superior.

Pentru ca imprimanta să functioneze normal, trebuie să instalaţi ambele cartuşe.

**Sfat** Modul de imprimare Ink-backup (Cerneală de rezervă) permite continuarea imprimării chiar dacă un cartuş se defectează sau rămâne fără cerneală. Îndepărtați cartuşul şi închideți capacul superior pentru a intra în modul de imprimare Ink-backup (Cerneală de rezervă). Imprimanta continuă să imprime, dar la o viteză mai mică şi cu o calitate inferioară a imprimării. Înlocuiţi cartuşul gol cât mai curând posibil.

#### Introducerea şi înlocuirea cartuşelor de imprimare (continuare)

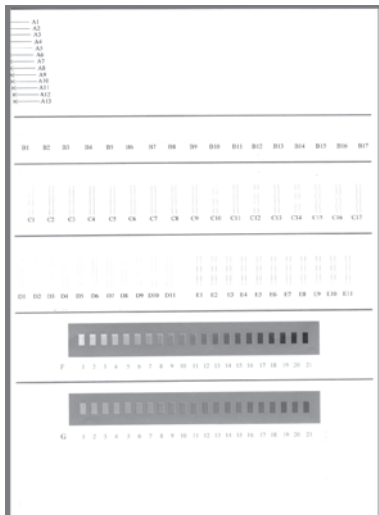

Pentru o calitate a imprimării şi o viteză optime, aliniati cartusele de imprimare noi imediat după instalarea lor. Verificaţi dacă imprimanta este pornită şi conectată la un computer.

#### **Alinierea cartuşelor**

1 Încărcaţi hârtie simplă în tava de intrare.

#### **Dacă utilizaţi un computer cu Windows:**

- a Faceti clic cu butonul din dreapta al mausului pe pictograma imprimantei HP Photosmart din bara de activități Windows.
- b Selectaţi **Open HP Photosmart 7400 Series Toolbox** (Deschidere casetă cu instrumente HP Photosmart 7400 Series).
- c În fila **Device Services** (Servicii dispozitiv), faceţi clic pe **Align the Printer** (Aliniere imprimantă).

#### **Dacă utilizaţi un computer Macintosh:**

- a Selectaţi **Calibrate** (Calibrare) din meniul vertical **HP Inkjet Utility** (Utilitar HP pentru jet de cerneală). Pentru instructiuni despre vizualizarea Ajutorului pentru imprimanta HP Photosmart, consultati [Unde se](#page-3-0) gă[sesc mai multe informa](#page-3-0)tii.
- b Faceţi clic pe **Align** (Aliniere).
- 2 Urmati instructiunile de pe ecran pentru a finaliza alinierea cartuşelor.

#### **Când nu utilizaţi un cartuş de imprimare**

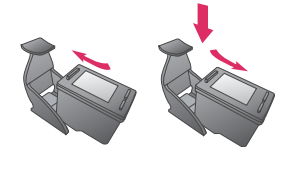

Când îndepărtați un cartuș de imprimare plin (care nu este gol) din imprimantă, depozitati-l în dispozitivul de protectie pentru cartuşe de imprimare. Dispozitivul de protecţie a cartuşelor împiedică uscarea cernelii când cartuşul

nu este utilizat. Dacă nu reușiți să depozitati corect cartusul, este posibil ca acesta să funcţioneze necorespunzător.

**→** Pentru a introduce un cartus în dispozitivul de protectie, glisati cartuşul uşor înclinat în dispozitivul de protecție și blocați-l ferm pe pozitie.

După ce ati introdus cartusul în dispozitivul de protectie, depozitati-l în zona de depozitare din imprimantă.

<span id="page-13-0"></span>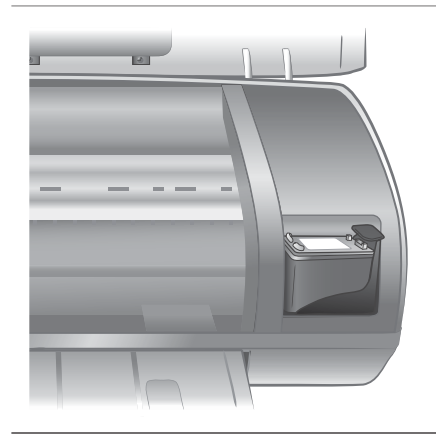

## **Utilizarea cartelelor de memorie**

După ce aţi preluat imagini cu un aparat digital de fotografiat, cartela de memorie poate fi scoasă din aparat şi introdusă în imprimantă pentru a vizualiza şi a imprima fotografiile. Imprimanta poate să citească următoarele tipuri de cartele de memorie: CompactFlash™, Memory Sticks, Microdrive™, MultiMediaCard™, Secure Digital™, SmartMedia™ şi xD-Picture Card™.

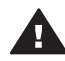

**Atenţie** Utilizarea oricărui alt tip de cartelă de memorie poate provoca deteriorarea cartelei de memorie şi a imprimantei.

#### **Formate de fişier acceptate**

Imprimanta recunoaşte şi imprimă fişierele JPEG şi TIFF fără compresie direct de pe cartela de memorie. Dacă aparatul de fotografiat digital salvează fotografii în alte formate de fişier, salvaţi fişierele în computer şi imprimaţi-le cu ajutorul unei aplicaţii software. Pentru mai multe informații, consultați Ajutorul de pe ecran pentru imprimanta HP Photosmart.

#### **Introducerea cartelelor de memorie**

După ce aţi preluat imagini cu un aparat digital de fotografiat, scoateţi cartela de memorie din aparatul de fotografiat şi introduceţi-o în imprimantă.

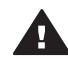

**Atenţie** Nu trageţi afară o cartelă de memorie cât timp indicatorul luminos Cartelă de memorie se aprinde verde intermitent.

<span id="page-14-0"></span>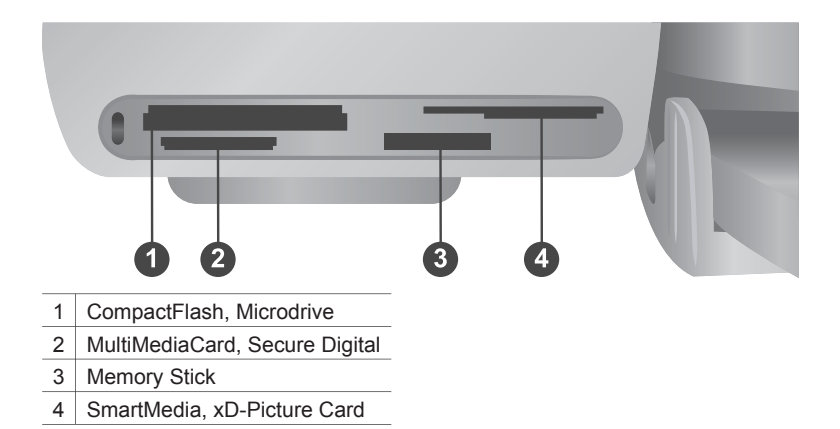

- 1 Îndepărtaţi toate cartelele de memorie deja introduse din toate sloturile pentru cartele de memorie. Se poate insera o singură cartelă de memorie la un moment dat.
- 2 Găsiți slotul corect pentru cartela de memorie.
- 3 Introduceti cartela de memorie în slot, cu contactele de culoarea cuprului îndreptate în jos sau cu orificiile metalice spre imprimantă.
- 4 Împingeţi uşor cartela de memorie în imprimantă până când se opreşte.

Imprimanta citeşte cartela de memorie, apoi afişează numărul de index al primei fotografii pe ecranul imprimantei. Dacă pentru selectarea fotografiilor de pe cartelă ati utilizat aparatul de fotografiat digital, pe ecranul imprimantei apare mesajul **dPF**. Pentru mai multe informații despre modul de selectare și de imprimare a fotografiilor, consultati [Selectarea fotografiilor pentru imprimare](#page-18-0) și [Imprimarea fotografiilor](#page-19-0).

#### **Vizualizarea fotografiilor pe ecranul computerului**

Când imprimanta este conectată la un computer, aveți posibilitatea să introduceți o cartelă de memorie în imprimantă și să vizualizați fotografiile pe ecranul computerului. Această caracteristică de vizualizare a fotografiilor este automată, deci nu este necesar decât să introduceţi cartela de memorie în imprimantă. Pentru informaţii despre modul de conectare a imprimantei la computer, consultati [Instalarea software](#page-24-0)[ului](#page-24-0). Pentru mai multe informatii despre selectarea fotografiilor pentru imprimare, consultați [Selectarea fotografiilor pentru imprimare](#page-18-0).

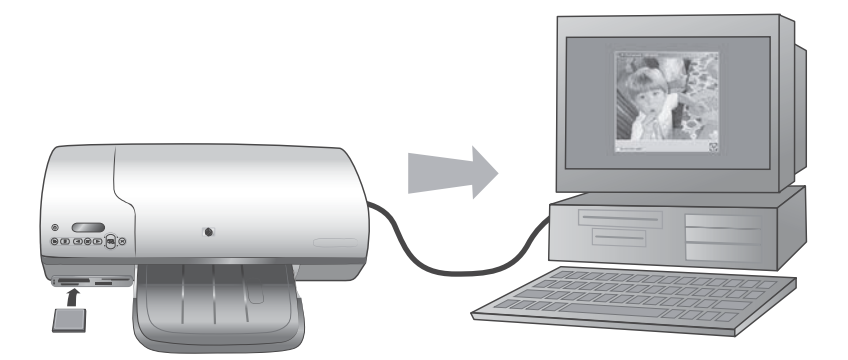

# <span id="page-16-0"></span>**2 Imprimarea cu noua imprimantă**

Imprimanta HP Photosmart 7400 series permite imprimarea fotografiilor de înaltă calitate chiar fără a utiliza un computer. Această sectiune furnizează instrucțiuni pentru pornirea rapidă fără computer, pentru imprimarea cu ajutorul unui computer şi pentru conectarea mai multor persoane prin HP Instant Share.

## **Imprimarea fără computer**

Începeţi să imprimaţi rapid cu ajutorul acestor instrucţiuni simple.

#### **Pornire rapidă**

După instalarea imprimantei utilizând instrucţiunile din *Ghidul de instalare HP Photosmart 7400 series*, consultati aceste etape pentru imprimare, de la început până la sfârşit.

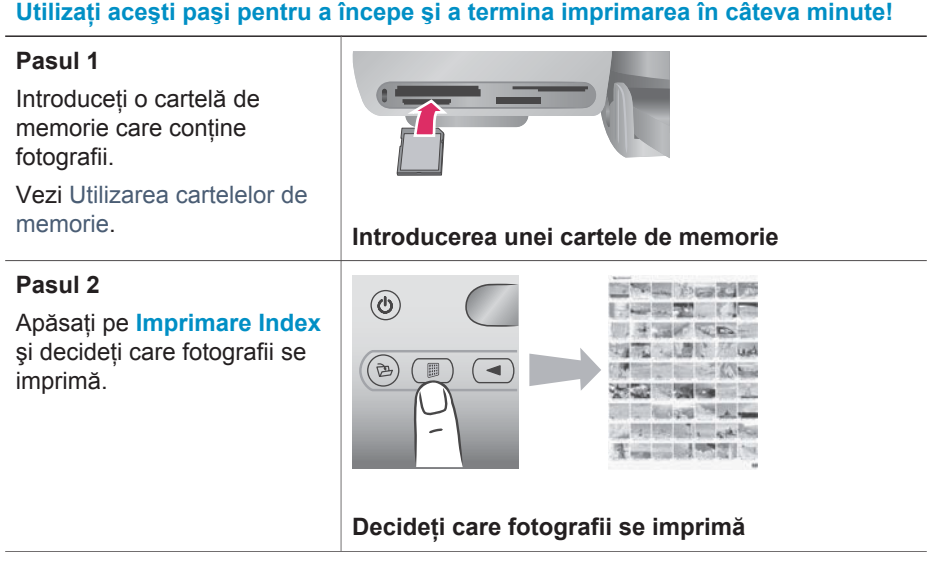

#### (continuare)

#### **Utilizaţi aceşti paşi pentru a începe şi a termina imprimarea în câteva minute!**

#### **Pasul 3**

Selectați un aspect și încărcaţi hârtia corespunzătoare lucrării:

- Pentru a imprima trei fotografii 10 x 15 cm (4 x 6 inch) per coală, încărcați hârtie Letter sau A4 în tava de intrare **SAU**
- Pentru a imprima o singură fotografie 10 x 15 cm (4 x 6 inch) per coală, încărcaţi hârtie fotografică cu bandă 10 x 15 cm (4 x 6,5 inch cu bandă de 0,5 inch) sau fără bandă 10 x 15 cm (4 x 6 inch) în caseta foto. Pe hârtia cu bandă se imprimă fotografii fără margini, iar pe hârtia fără bandă va rezulta o margine pe o latură.

Vezi Informaţ[ii despre hârtie](#page-7-0).

#### **Pasul 4**

Introduceţi cartuşele de imprimare cele mai potrivite pentru lucrare.

Vezi Informaţ[ii despre](#page-9-0) cartuş[ul de imprimare.](#page-9-0)

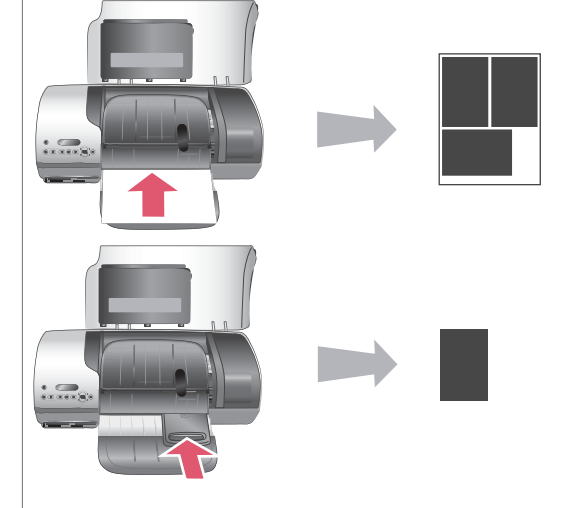

#### **Alegerea unui aspect şi a hârtiei de încărcat**

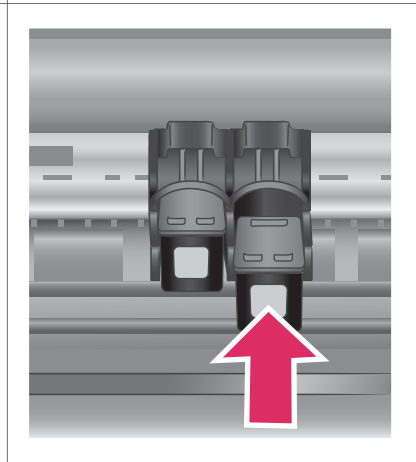

**Inserarea cartuşelor de imprimare**

#### <span id="page-18-0"></span>**Utilizaţi aceşti paşi pentru a începe şi a termina imprimarea în câteva minute!**

#### **Pasul 5**

- 1 Apăsaţi pe **Selectare fotografii** < sau până când numărul de index al fotografiei pe care doriți să o imprimaţi apare pe ecranul imprimantei.
- 2 Apăsaţi **Selectare** fotografii **<sub>o</sub>** pentru a selecta fotografia de imprimat. Lângă numărul de pe ecranul imprimantei apare o bifă.

#### **Selectarea fotografiilor pentru imprimare**

Pentru mai multe informații despre selectarea fotografiilor pentru imprimare, consultaţi Selectarea fotografiilor pentru imprimare.

#### **Pasul 6**

Pentru a imprima fotografiile selectate, apăsaţi pe **Imprimare**.

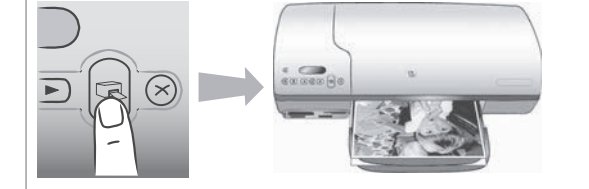

#### **Imprimarea fotografiilor**

#### **Selectarea fotografiilor pentru imprimare**

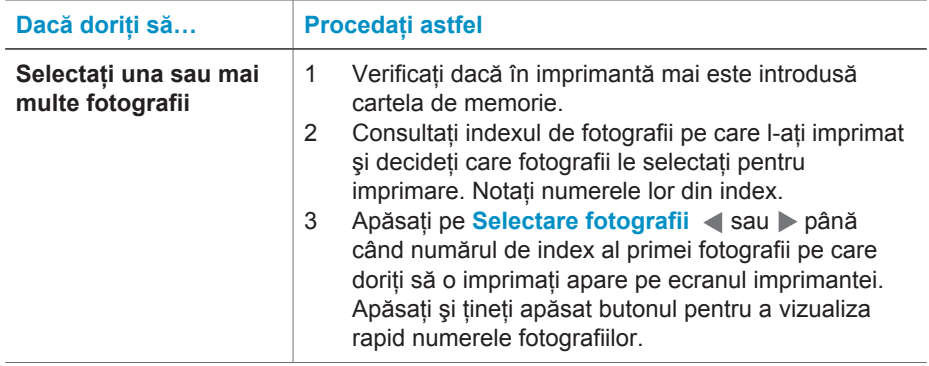

#### <span id="page-19-0"></span>Capitol 2

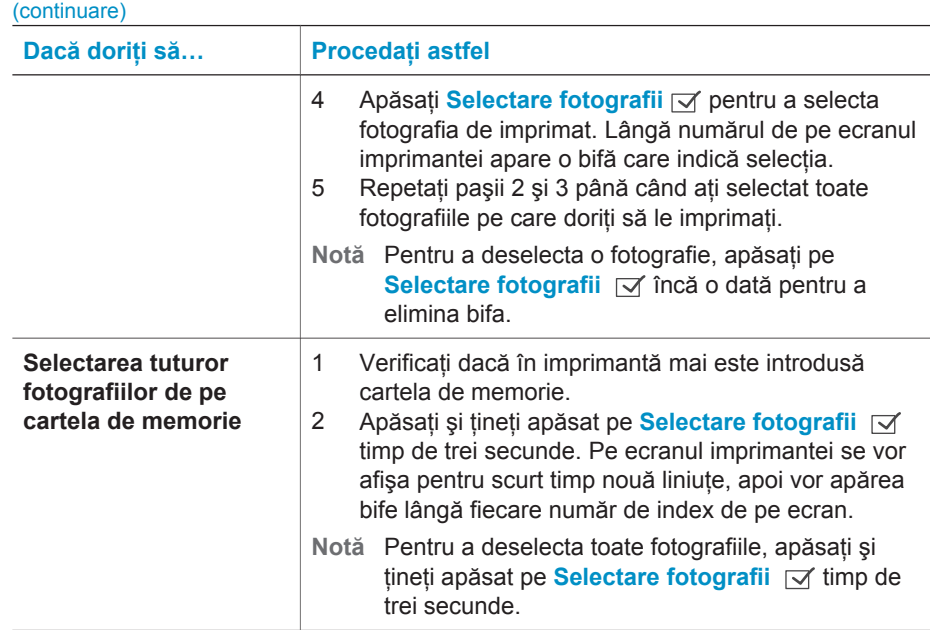

#### **Imprimarea fotografiilor**

#### **Pentru a imprima fotografii de pe o cartelă de memorie:**

- 1 Introduceți o cartelă de memorie.
- 2 Selectaţi una sau mai multe fotografii, conform descrierii de mai sus din această sectiune.
- 3 Apăsaţi pe **Imprimare**.
- **Notă** Anumite aparate digitale de fotografiat au în meniu o caracteristică ce permite selectarea fotografiilor de pe o cartelă de memorie în vederea imprimării. Aceste fotografii selectate cu aparatul de fotografiat mai sunt denumite şi Digital Print Order Format (DPOF). Dacă aţi selectat fotografii utilizând caracteristica DPOF, pe ecranul imprimantei apare mesajul **dPF** atunci când introduceţi cartela de memorie. Apăsaţi pe **Imprimare** pentru a imprima fotografiile selectate cu aparatul de fotografiat, sau apăsaţi pe **Revocare** pentru a le deselecta.

## <span id="page-20-0"></span>**Conectarea**

Utilizati imprimanta pentru a vă conecta la alte dispozitive și persoane.

#### **Conectarea la un computer**

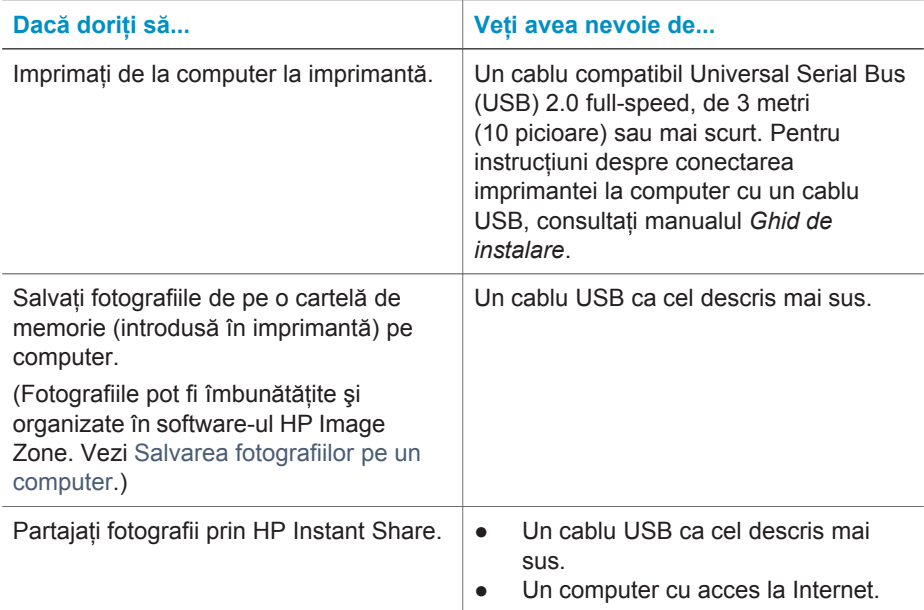

#### **Salvarea fotografiilor pe un computer**

Când imprimanta este conectată la un computer, aveți posibilitatea să salvați fotografiile pe computerul Windows sau Macintosh utilizând butonul Salvare de pe panoul de control al imprimantei.

- 1 Verificaţi dacă imprimanta este conectată la un computer prin port-ul USB din spatele imprimantei și dacă ati instalat software-ul de pe CD-ul HP Photosmart 7400 series.
- 2 Introduceţi o cartelă de memorie în imprimantă.
- 3 Apăsați pe **Salvare**.
- 4 Pentru a salva fotografiile în folderul corespunzător de pe computer, urmați instrucțiunile de pe ecran.

**Notă** Pentru a opri salvarea fotografiilor pe computer, apăsaţi pe **Revocare**.

#### **Conectarea mai multor persoane prin HP Instant Share**

Utilizati HP Instant Share pentru a partaja fotografii cu prietenii și cu rudele prin posta electronică, prin albume interactive sau printr-un serviciu interactiv de finisare a fotografiilor. Imprimanta trebuie să fie conectată printr-un cablu USB la un computer cu acces la Internet și cu software-ul HP instalat. Dacă încercati să utilizati HP Instant Share și nu ați instalat sau configurat tot software-ul necesar, apare un mesaj care vă îndrumă spre paşii necesari.

#### <span id="page-21-0"></span>**Pentru a utiliza HP Instant Share pentru a trimite fotografii:**

- 1 Introduceți o cartelă de memorie și selectați câteva fotografii.
- 2 Apăsați pe **Salvare** pentru a salva fotografiile pe computer.
- 3 Utilizaţi caracteristicile HP Instant Share ale software-ului HP Image Zone pentru a partaja fotografii cu ceilalţi.

Pentru informații despre utilizarea HP Instant Share, consultați Ajutorul de pe ecran din HP Image Zone.

## **Imprimarea de la un computer**

Toate imprimantele foto de la HP se livrează împreună cu software-ul HP Image Zone, care vă ajută să faceţi mai multe cu fotografiile decât oricând. Utilizaţi-l în mod creativ cu fotografiile: editaţi-le, partajaţi-le şi creaţi proiecte amuzante precum pagini de album.

Este bine să cunoașteți software-ul driver al imprimantei. Acesta este interfața care apare de fiecare dată când imprimați. El controlează rezoluția și culorile și, de regulă, selectează automat setările (ceea ce este foarte bine atunci când imprimați pe hârtie simplă). Dacă, în schimb, imprimați o fotografie digitală, veți dori să o prelucrați puțin pentru a produce o calitate optimă a imprimării.

Pentru informatii despre instalarea HP Image Zone și a software-ului driver de imprimantă, consultați [Instalarea software-ului](#page-24-0).

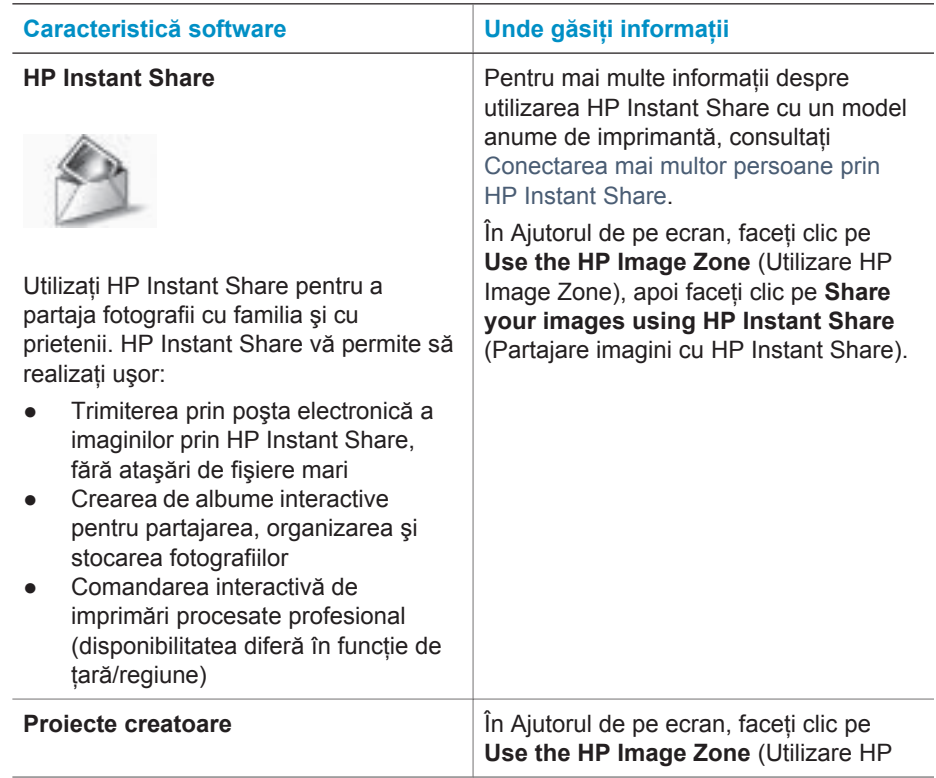

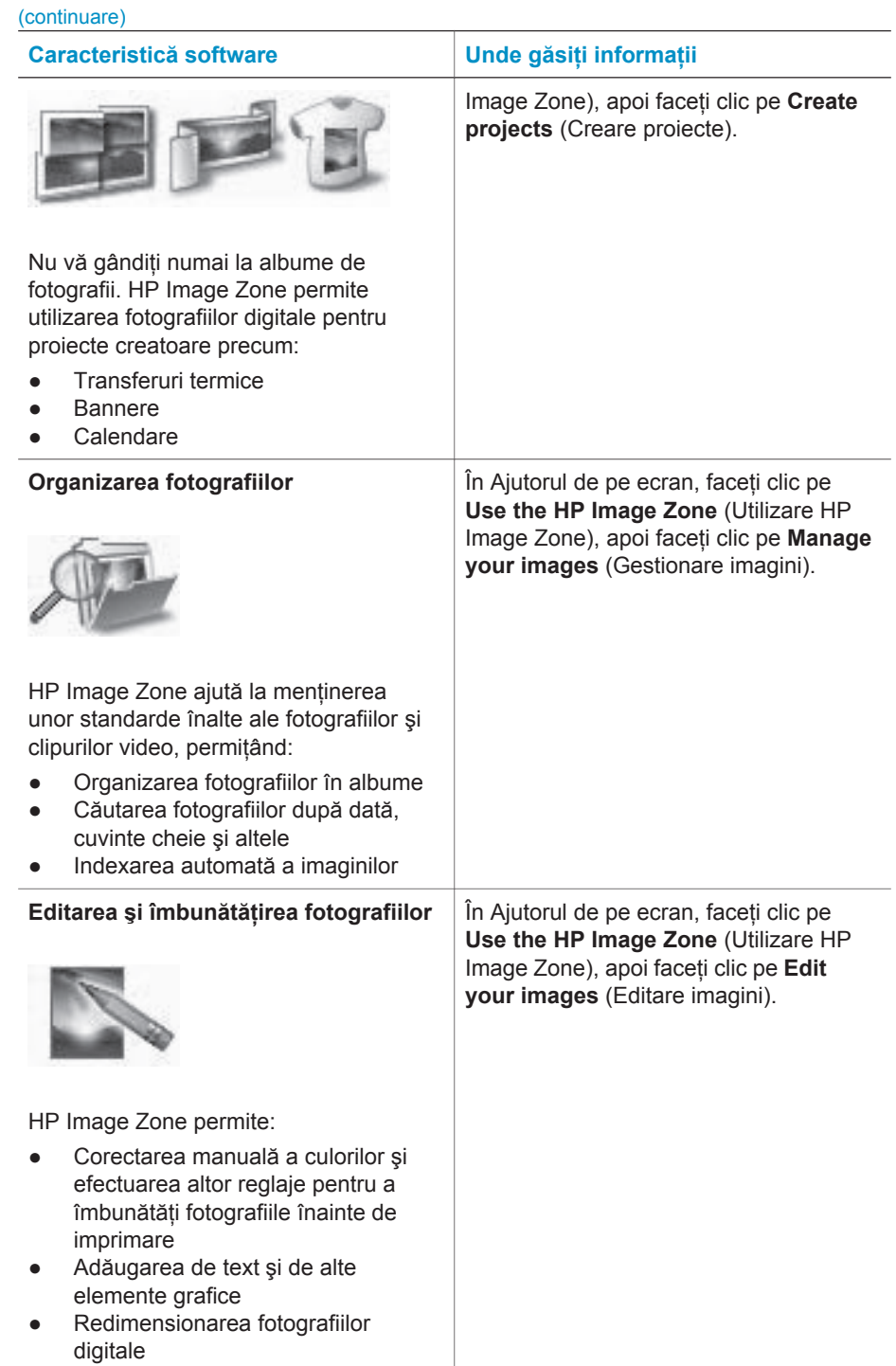

#### <span id="page-23-0"></span>Capitol 2

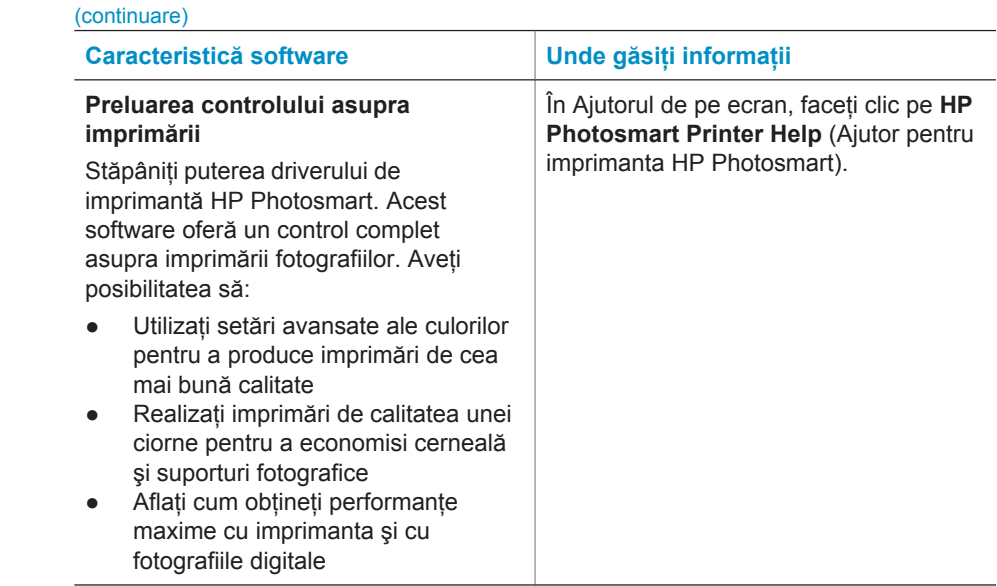

Aveţi grijă să descărcaţi cea mai recentă actualizare a software-ului de imprimantă la fiecare două luni, pentru a avea siguranţa că aveţi cele mai noi caracteristici şi îmbunătăţiri.

#### **Pentru a actualiza software-ul de imprimare**

Pentru instrucţiuni privind actualizarea software-ului de imprimantă, consultaţi secţiunea **Imprimarea de la computer** de pe CD-ul *Ghidul utilizatorului*.

# <span id="page-24-0"></span>**3 Instalarea software-ului**

Imprimanta se livrează cu software opţional care poate fi instalat pe un computer. După utilizarea instrucțiunilor din manualul *Ghid de instalare* pentru configurarea hardware a imprimantei, utilizaţi instrucţiunile din această secţiune pentru a instala software-ul. Acest software include:

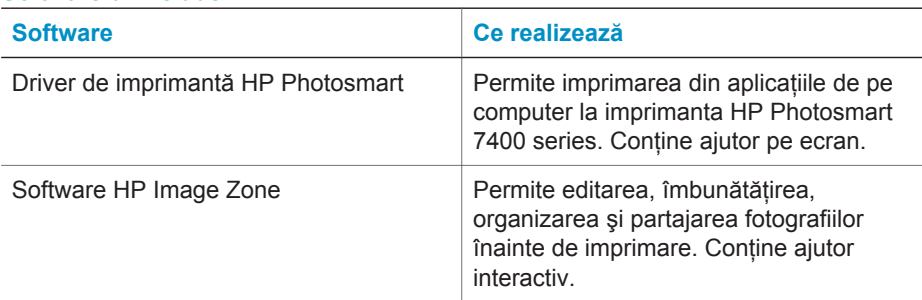

#### **Software-ul include:**

#### **Pentru a instala software-ul:**

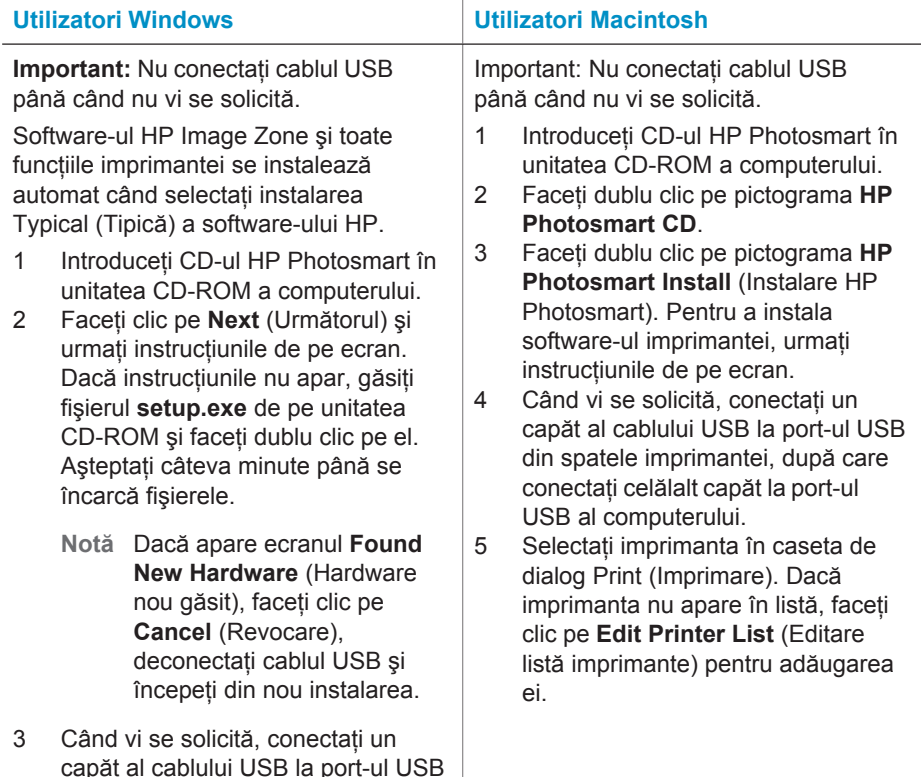

Pentru a instala software-ul: (continuare)

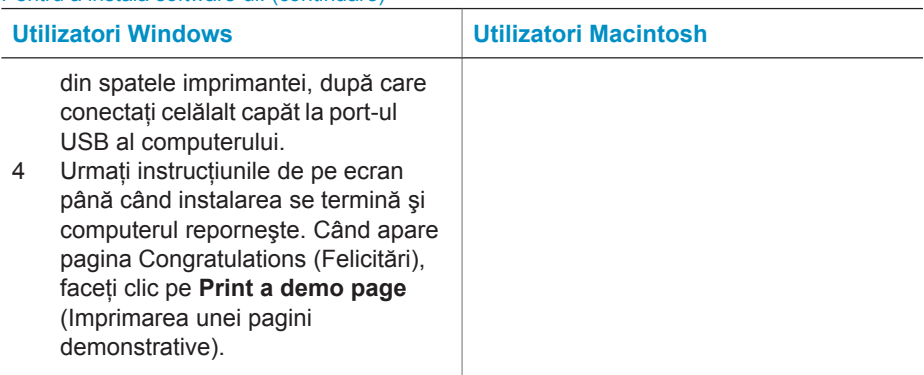

## <span id="page-26-0"></span>**4 Asistenţă şi garanţie**

Această secțiune conține informații despre asistența tehnică și despre garanția imprimantei.

### **Asistenţă clienţi HP**

Dacă aveți o problemă, procedați după cum urmează:

- 1 Verificati documentatia care a venit cu imprimanta.
	- **Ghid de instalare**: Manualul *Ghid de instalare HP Photosmart 7400 series* explică modul de instalare a imprimantei.
	- **Ghidul utilizatorului**: *Ghidul utilizatorului HP Photosmart 7400 series* descrie caracteristicile de bază ale imprimantei, explică modul de utilizare a imprimantei fără conectare la computer si contine informatii despre depanarea hardware. Acest ghid este disponibil în format interactiv pe CD-ul *Ghidul utilizatorului*.
	- **Ajutor pentru imprimanta HP Photosmart**: Ajutorul de pe ecran conţine informaţii detaliate despre modul de utilizare a software-ului livrat împreună cu imprimanta. Pentru informatii despre vizualizarea Ajutorului de pe ecran, consultati [Unde se g](#page-3-0)ăsesc [mai multe informa](#page-3-0)ţii.
- 2 Dacă nu reușiti să rezolvati problema utilizând informatiile din Ajutorul de pe ecran sau din *Ghidul utilizatorului*, vizitaţi [www.hp.com/support](http://www.hp.com/support) pentru a face următoarele:
	- Accesarea interactivă a paginilor de asistentă
	- Trimiterea către HP a unui mesaj de poştă electronică pentru a vă răspunde la întrebări
	- Intrarea în legătură cu un tehnician HP prin utilizarea sistemului de chat interactiv
	- Căutarea de actualizări pentru software

Optiunile și disponibilitatea pentru asistență diferă în funcție de produs, de tară/regiune și de limbă.

- 3 Numai în Europa, luați legătura cu punctul local de desfacere. Dacă imprimanta are o defectiune hardware, veti fi solicitat să duceti imprimanta în locul de unde ati achizitionat-o. Operatiunile de service sunt gratuite în perioada limitată de garanție a imprimantei. După perioada de garanție, vi se va percepe un tarif pentru service.
- 4 Dacă nu reușiti să rezolvati problema utilizând Ajutorul de pe ecran sau siturile Web ale HP, apelaţi Asistenţă clienţi HP utilizând numărul corespunzător pentru ţară/regiune. Pentru o listă cu numere de telefon pentru ţări/regiuni, consultaţi secţiunea următoare.

#### **Asistenţă clienţi HP prin telefon**

Cât timp imprimanta este în perioada de garanție, aveți asistență telefonică gratuită. Pentru mai multe informații, vezi Declaraț[ie de garan](#page-28-0)ție limitată sau vizitați [www.hp.com/support](http://www.hp.com/support) pentru a verifica durata asistentei gratuite.

După perioada de asistență telefonică gratuită, aveți posibilitatea să obțineți ajutor de la HP la un cost suplimentar. Luati legătura cu distribuitorul HP sau apelați la numărul de telefon pentru asistenţă corespunzător ţării/regiunii dvs. pentru opţiunile de asistenţă.

Pentru a obtine asistentă telefonică HP, apelați la numărul telefonic de asistență corespunzător locului în care vă aflaţi. Se aplică tarifele standard ale firmei de telefonie.

**America de Nord:** Apelaţi 1-800-HP-INVENT (1-800-474-6836). Asistenţa telefonică din S.U.A. este disponibilă în limbile engleză și spaniolă. 24 de ore pe zi, 7 zile pe săptămână (zilele și orele pentru asistență se pot modifica fără înștiințare prealabilă). Acest serviciu este gratuit în perioada de garantie. Este posibil să se aplice o taxă în afara perioadei de garantie.

**Europa de Vest:** Clientii din Austria, Belgia, Danemarca, Spania, Franta, Germania, Irlanda, Italia, Olanda, Norvegia, Portugalia, Finlanda, Suedia, Elvetia și Marea Britanie trebuie să meargă la [www.hp.com/support](http://www.hp.com/support) pentru acces la numerele de telefon pentru asistenţă din ţara/ regiunea respectivă.

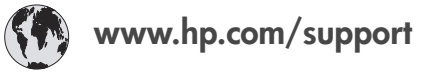

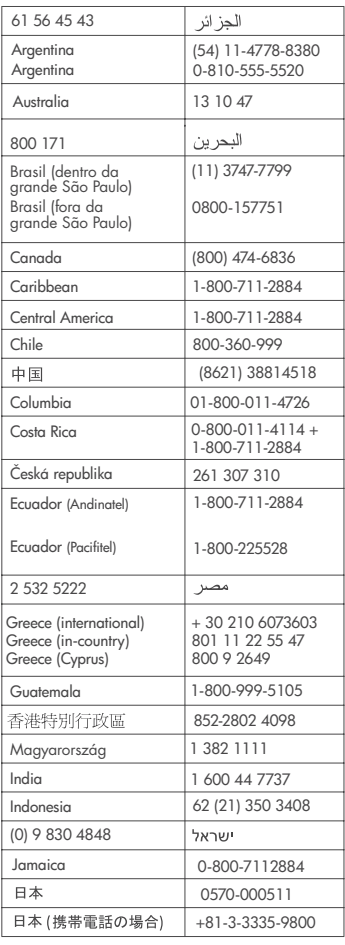

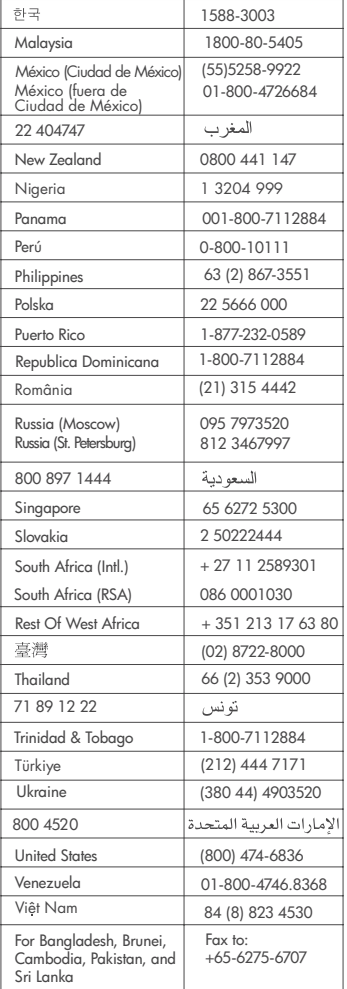

#### <span id="page-28-0"></span>**Efectuarea unui apel**

Apelaţi la Asistenţă clienţi HP când sunteţi lângă computer şi imprimantă. Fiţi pregătit să furnizaţi următoarele informaţii:

- Numărul modelului imprimantei (situat pe partea frontală a imprimantei).
- Numărul de serie al imprimantei (situat în partea inferioară a imprimantei).
- Sistemul de operare al computerului.
- Versiunea driverului pentru imprimantă:
	- **PC cu Windows:** Pentru a vizualiza versiunea driverului pentru imprimantă, faceţi clic cu butonul din dreapta al mausului pe pictograma cartelei de memorie de pe bara de activităţi Windows şi selectaţi select **About** (Despre).
	- **Macintosh:** Pentru a vizualiza versiunea driverului pentru imprimantă, utilizaţi caseta de dialog Print (Imprimare).
- Mesajele afisate pe ecranul imprimantei sau pe monitorul computerului.
- Răspunsuri la următoarele întrebări:
	- Situatia pentru care apelati s-a mai repetat? Aveti posibilitatea să creati din nou situatia?
	- Aţi instalat în computer componente hardware sau software noi în apropierea momentului când a survenit situaţia?

### **Declaraţie de garanţie limitată**

Declarația de garanție limitată este inclusă separat, în cutie.

<span id="page-29-0"></span>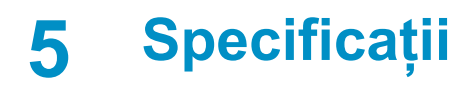

Această secţiune listează cerinţele minime de sistem pentru instalarea software-ului imprimantei şi prezintă câteva specificaţii ale imprimantei. La sfârşitul acestei secţiuni sunt incluse şi unele informatii referitoare la mediu.

Pentru o listă completă de specificații ale imprimantei și cerințe de sistem, consultați Ajutorul de pe ecran pentru imprimanta HP Photosmart. Pentru informatii despre vizualizarea Ajutorului de pe ecran, consultați [Bun venit](#page-3-0).

### **Cerinţe de sistem**

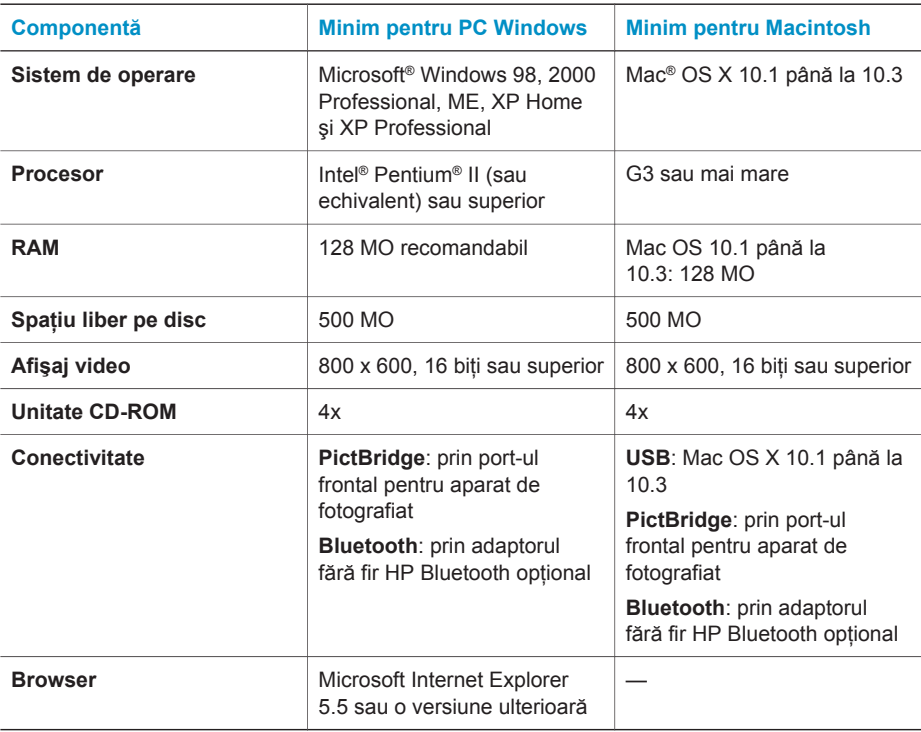

### **Specificaţii ale imprimantei**

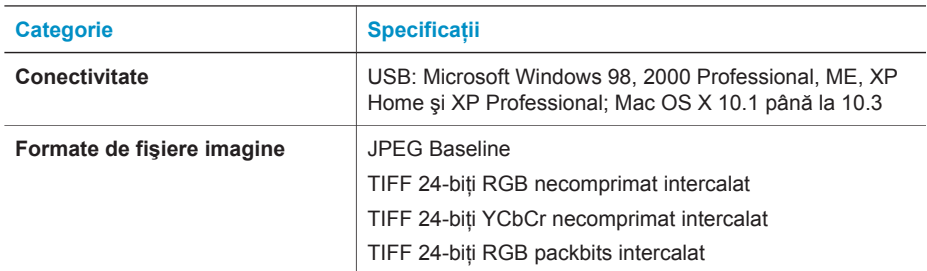

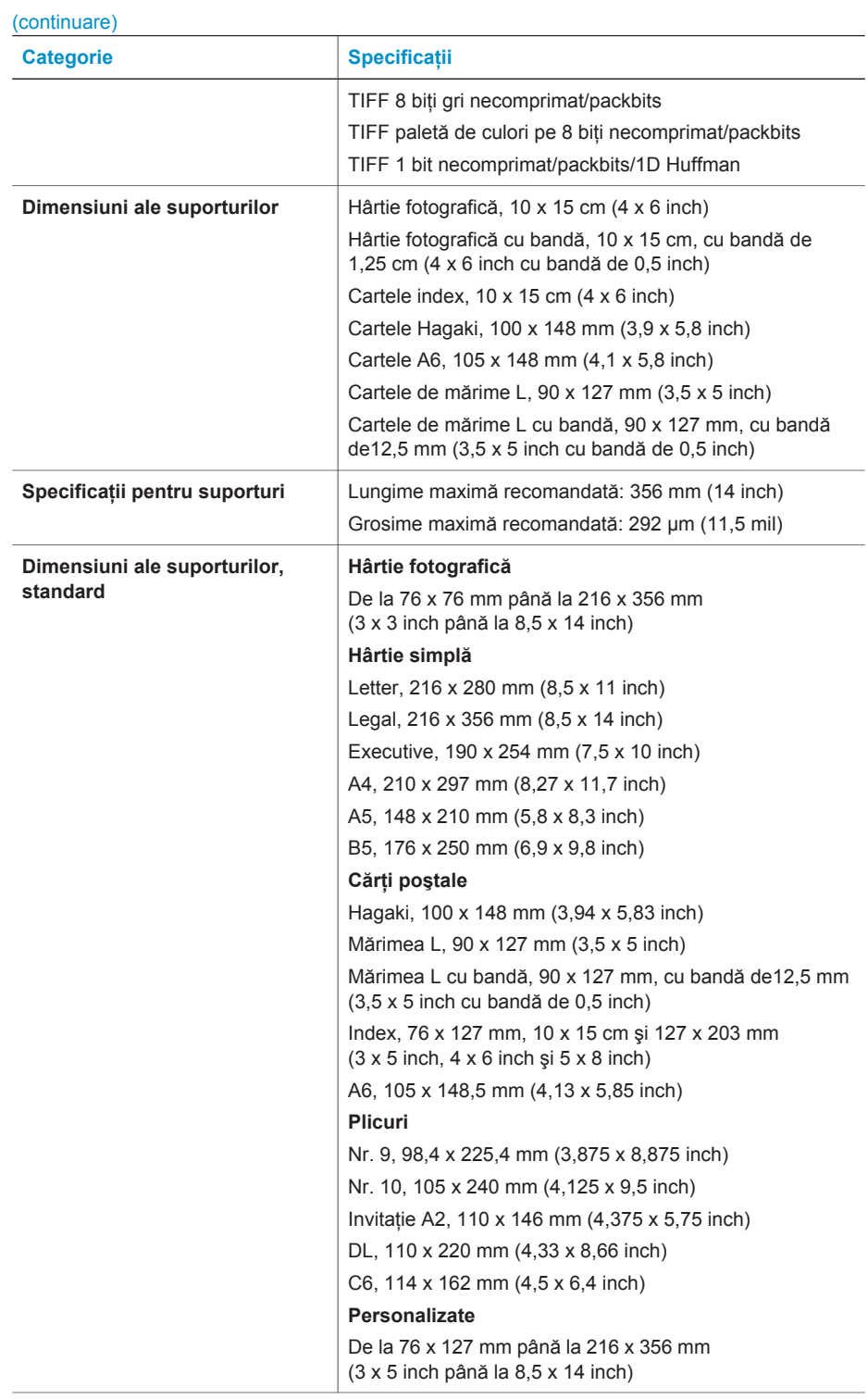

#### Capitol 5

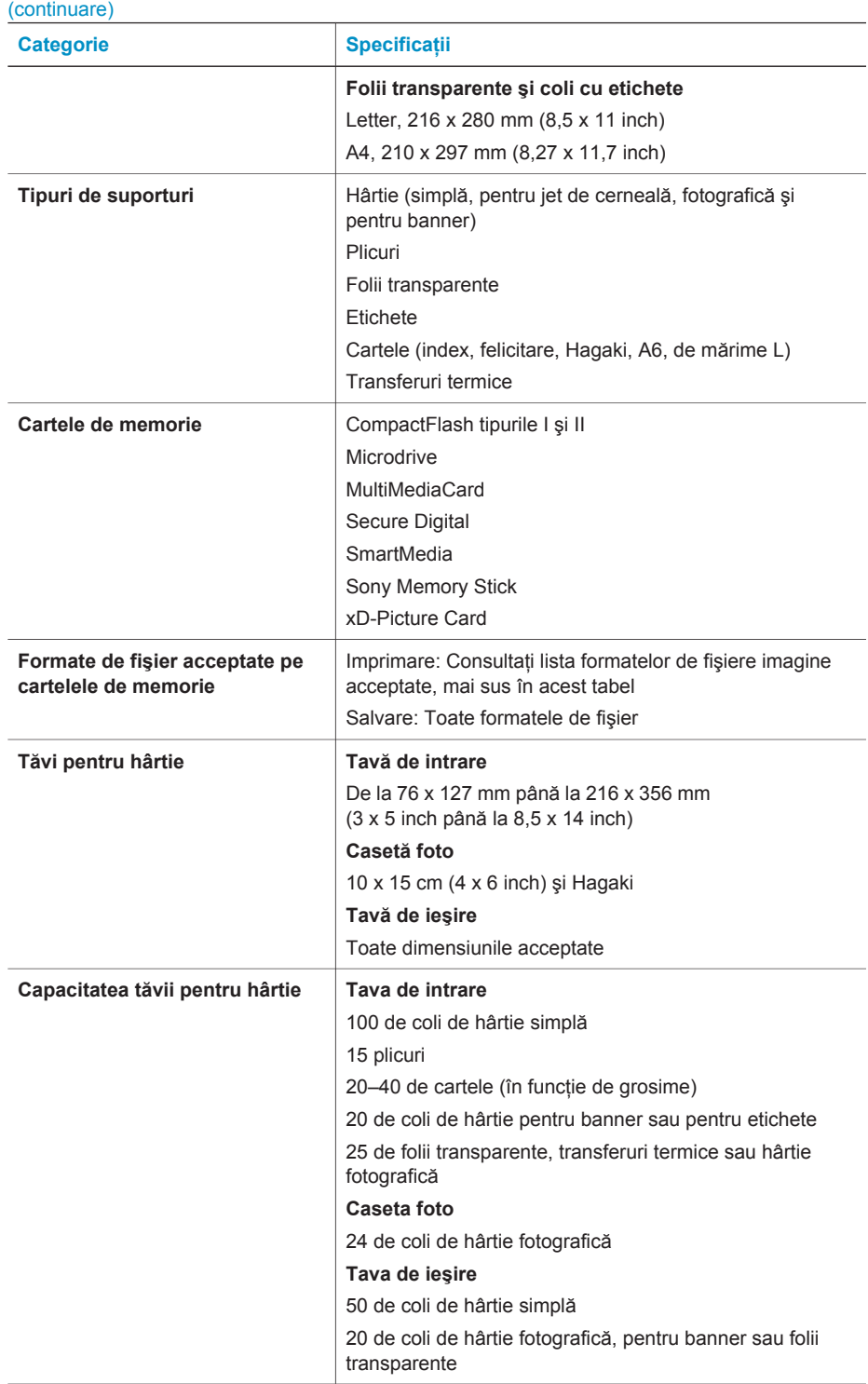

<span id="page-32-0"></span>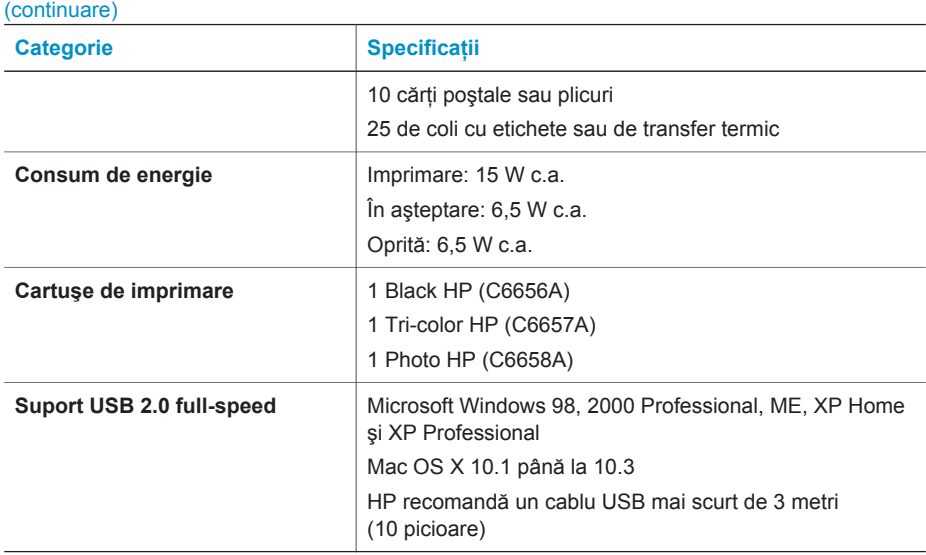

#### **Declaraţii de mediu**

Hewlett-Packard Company este determinată să furnizeze produse de înaltă calitate şi din punct de vedere al mediului.

#### **Protecţia mediului**

Această imprimantă a fost proiectată cu câteva atribute pentru un impact minim asupra mediului. Pentru mai multe informații, deplasați-vă la situl Web HP's Commitment to the Environment (Preocuparea HP faţă de mediu), la adresa [www.hp.com/hpinfo/globalcitizenship/environment/](http://www.hp.com/hpinfo/globalcitizenship/environment/).

#### **Producerea de ozon**

Acest produs generează o cantitate insignifiantă de gaz ozon  $(O_3)$ .

#### **Consum de energie**

Utilizarea energiei scade semnificativ în modul ENERGY STAR®, economisindu-se resurse naturale și bani fără a fi afectată înalta performantă a produsului. Acest produs îndeplinește cerințele ENERGY STAR, care este un program pe bază de voluntariat care și-a propus să încurajeze dezvoltarea de produse eficiente din punct de vedere energetic pentru birouri.

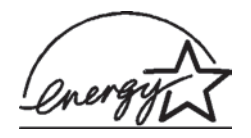

ENERGY STAR este o marcă înregistrată în S.U.A. a U.S. EPA. Ca partener ENERGY STAR, Hewlett-Packard Company a determinat că acest produs respectă principiile ENERGY STAR de eficientă energetică. Pentru mai multe informații, deplasați-vă la [www.energystar.gov.](http://www.energystar.gov)

#### **Utilizarea hârtiei**

Acest produs permite utilizarea hârtiei reciclate, în conformitate cu normele DIN 19309.

#### **Materiale plastice**

Componentele de plastic de peste 24 grame (0,88 uncii) sunt marcate în concordantă cu standardele internaționale care îmbunătățesc capacitatea de a identifica materialele plastice în scopuri de reciclare la sfârşitul perioadei de viaţă a imprimantei.

#### <span id="page-33-0"></span>**Foi de date pentru siguranţa materialelor**

Foile de lucru pentru siguranţa materialelor (MSDS - Material Safety Data Sheets) se pot obţine de la situl Web HP, de la adresa [www.hp.com/go/msds](http://www.hp.com/go/msds). Clientii fără acces la Internet trebuie să contacteze Serviciul pentru clienţi.

#### **Programul de reciclare**

HP oferă un număr din ce în ce mai mare de programe de returnare a produselor şi de reciclare în multe ţări, şi are parteneri care deţin unele dintre cele mai mari centre de reciclare a produselor electronice în toată lumea. HP conservă resursele revânzând unele dintre cele mai populare produse ale sale.

Acest produs HP conține un electrod încorporat care trebuie manipulat în mod special la încheierea perioadei sale de viaţă.

#### **Declaration of conformity**

According to ISO/IEC Guide 22 and EN 45014

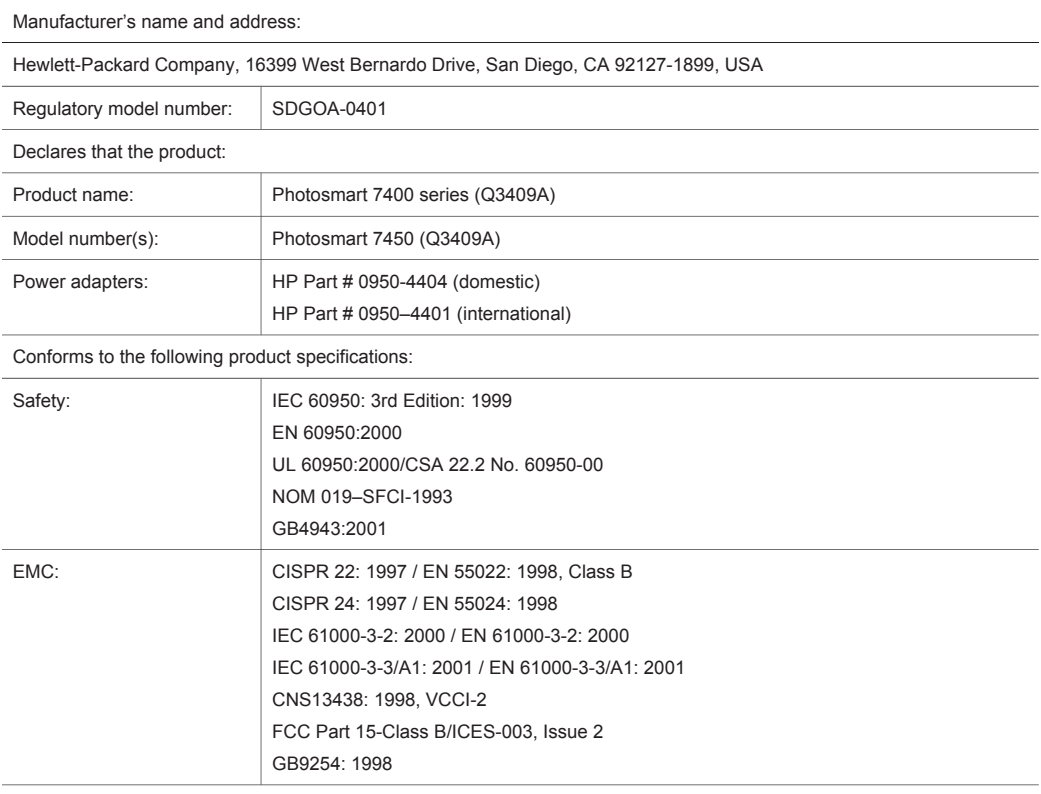

Supplementary Information:

The Product herewith complies with the requirements of the Low Voltage Directive 73/23/EEC and the EMC Directive 89/336/EEC and carries the CE marking accordingly.

European Contact for regulatory topics only: Hewlett Packard GmbH, HQ-TRE, Herrenberger Strasse 140, D-71034 Böblingen Germany. (FAX +49-7031-14-3143)